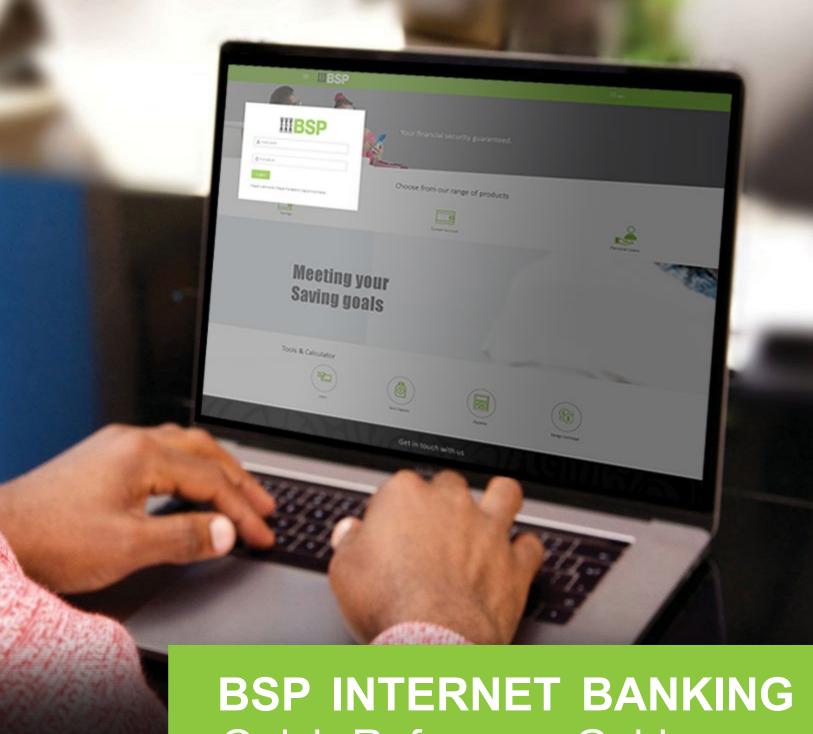

Quick Reference Guide

**MAKE A LOAN REPAYMENT** 

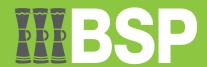

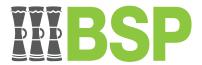

#### Use this Quick Reference Guide to:

Make a repayment to and view any arrears on your active Loan Account.

## Make a Loan Repayment

Use the **Repayment** function to make a loan repayment from your current BSP accounts. This option also allows you to view any arrears.

- 1. Select Loans and Finances under My Accounts from your BSP Internet Banking Dashboard
- 2. Select Active from the Loans and Finances drop-down menu, to view your active accounts Note: Select Inactive / Closed – to view inactive or closed accounts.

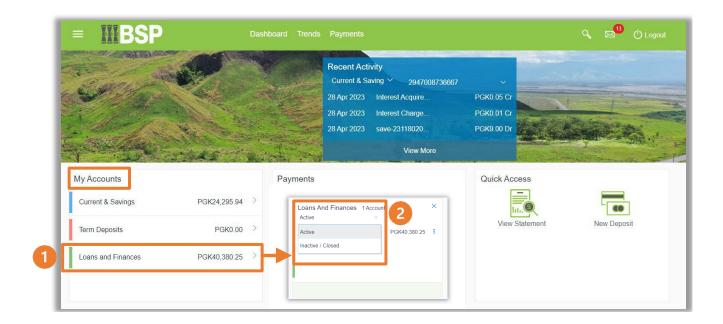

## Quick Reference Guide: Make a Loan Repayment

- 3. Click the **three-dots** to open the menu options
- 4. Select Repayment

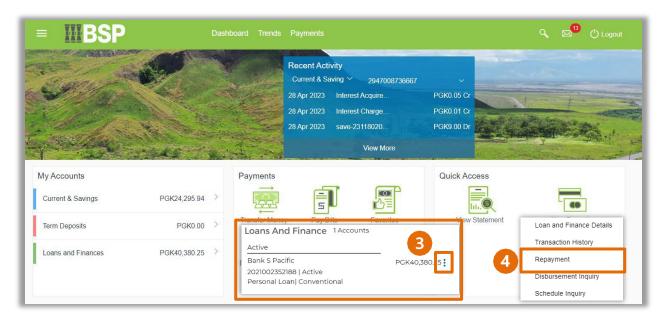

- 5. From the **Source Account drop-down** menu, select the payment account
- 6. Enter the Repayment Amount
- 7. Select Repay

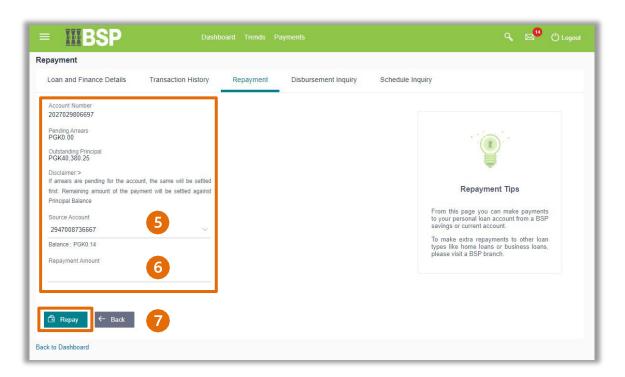

# Quick Reference Guide: Make a Loan Repayment

8. If the repayment details are correct, select Confirm. If not, select Back to revise the information or Cancel to exit the screen

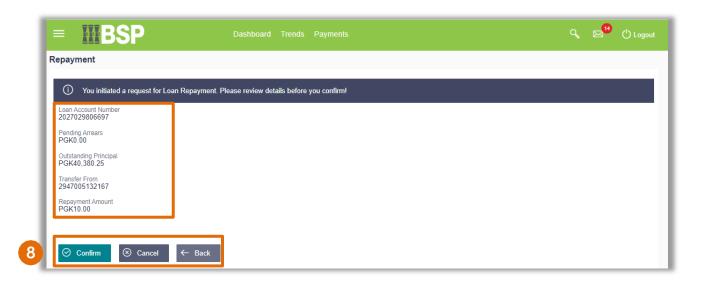

# **Repayment Verification**

Verify your repayment using your preferred verification method when registering for BSP Internet Banking:

#### Option 1 - Mobile and Email Verification

A verification code will be sent to your registered mobile number and email address.

- 1. Enter the verification code in the designated space
- 2. Select **Submit** to complete the repayment

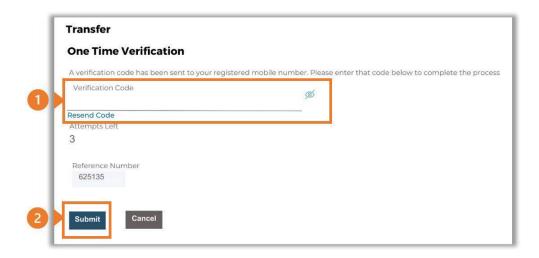

#### Option 2 – Soft Token Verification

Using the BSP PNG PaySecure App on your mobile device to generate a One Time Password (OTP).

- 1. Enter the One Time Password (OTP) into the One Time Password field
- 2. Select **Submit** to complete the repayment

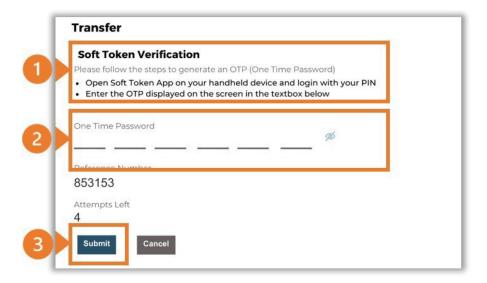

### Quick Reference Guide: Make a Loan Repayment

#### Option 3 – Security Question

Answering one of five (5) security questions.

- 1. Answer the question
- 2. Select **Submit** to complete the repayment

Note: If you answer incorrectly, another question will be displayed. Repeat the above steps.

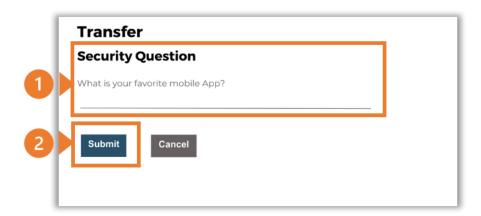

Once the verification process is complete, the confirmation screen indicates a successful repayment.

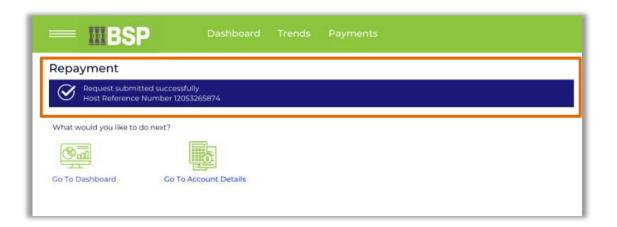

### **Additional Support**

Please contact the BSP Customer Call Centre:

**Phone:** (+675) 3201212 or 7030 1212

Email: servicebsp@bsp.com.pg

#### **Copyright Information**

All rights reserved world-wide under international copyright agreements. No part of this document can be reproduced, stored in a retrieval system, or transmitted in any form or by any means, electronic, mechanical, photocopying, recording, or otherwise without the prior written permission of BSP Financial Group Limited.